# **SROCH** Technical Reference - Q&A TSD-QA81 (Dec, 30th, 2010)

- **1. P: Kiedy odtwarzam na moim telewizorze 3D moje firmy DVD lub Blu-ray, które nie są w wersji 3D, obraz nie jest płynny. Jak mogę to naprawić?** 
	- **O:** Proszę poszukać u producenta telewizora informacji o opcji "Motion Plus" lub podobnej w twoim telewizorze. Na przykład:
		- 1. Na telewizorze Samsung 3D TV (UA46C7000WM) jest opcja "Auto Motion Plus", proszę ją ustawić na "Clear", tak jak zostało przedstawione na poniższym rysunku.
		- 2. Na telewizorze Sony 3D TV występuje z kolei opcja "Motion Flow", proszę ją ustawić na pozycję "Clear".

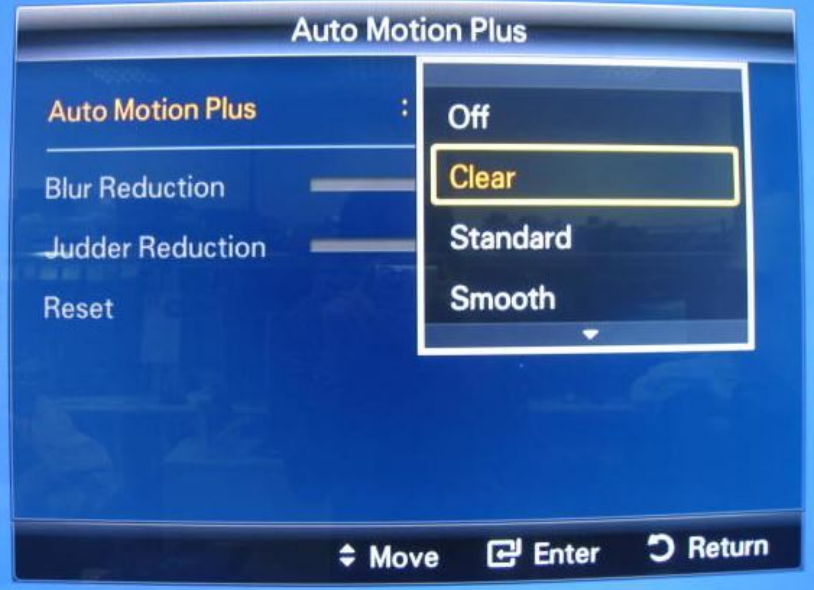

## **2. P: Dlaczego na ekranie POST płyty głównej z serii P55,H55,X58,P67 i H67 pojawia się mniejsza ilość pamięci niż zainstalowałem?**

**O:** To standardowe zachowanie tych chipsetów. W związku z użyciem części pamięci przez procesor Intel, ekran POST pokaże mniejszą ilość pamięci niż zainstalowałeś.

## **3. P: Kiedy ION 330 zaczyna pracować po trybie uśpienia lub hibernacji, przestaje działać dźwięk. Jak mogę rozwiązać ten problem?**

**O:** Proszę pobrać sterownik dźwięku R2.53 lub nowszy ze strony Realtek i zainstalować go, co pozwoli rozwiązać ten problem.

Link:

http://www.realtek.com.tw/Downloads/downloadsCheck.aspx?Langid=1&PNid=24&PFid=24&Level=4&Conn=3&D ownTypeID=3&GetDown=false

# **4. P: Dlaczego za każdym razem, kiedy uruchamia się system Windows 7 x64, pojawia się okno dialogowe MarvellTray.exe?**

- **O:** Po zaktualizowaniu sterownika Marvell i oprogramowania do najnowszej wersji, to okno przestaje się pojawiać. Proszę wykonać następujące kroki aby dokonać stosownych aktualizacji.
	- 1. Odinstaluj poprzedni sterownik Marvell i RAID, które są zainstalowane na twoim systemie.
	- 2. Pobierz i zaktualizuj najnowsze wersje sterownika Marvell i RAID z poniższych linków.

Marvell SATA3 ver:1.0.0.1051: http://download.asrock.com/drivers/All/SATA3/Marvell\_SATA3\_Win7-64(1.0.0.1051-WHQL).zip Marvell RAID ver:4.1.0.1909: http://download.asrock.com/drivers/All/SATA3/Marvell\_RAID\_Win7-64(4.1.0.1909).zip

#### **5. P: Jak mam używać blokady PCIE na mojej płycie głównej?**

- **O:** Jak dotychczas mamy takie typy blokad slotu PCIE:
- 1. Typ 1.:
	- 1. Zanim włożysz kartę do slotu, przesuń blokadę pionowo w prawo, jak pokazano na zdjęciu.

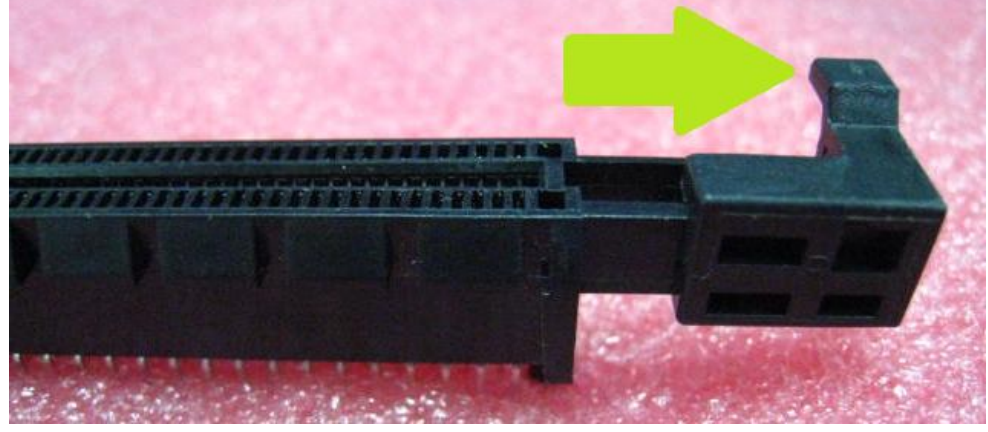

2. Po umieszczeniu karty w slocie należy z powrotem przesunąć blokadę, aby zablokować kartę.

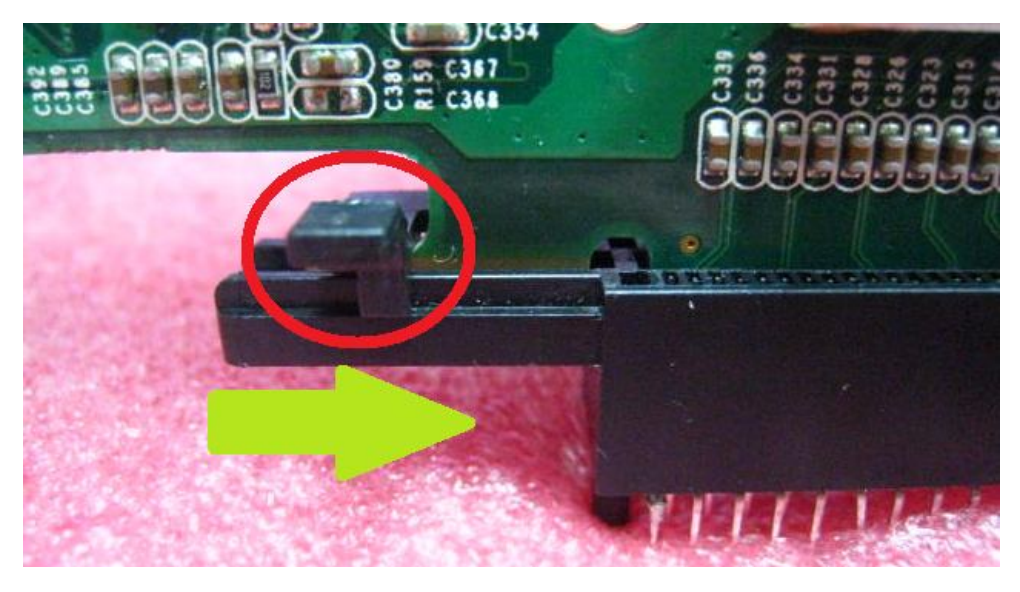

Typ2.:

- 1. Umieść kartę PCIE pionowo w slocie.
- 2. Aby wyjąć kartę, przesuń blokadę w sposób zaprezentowany poniżej.

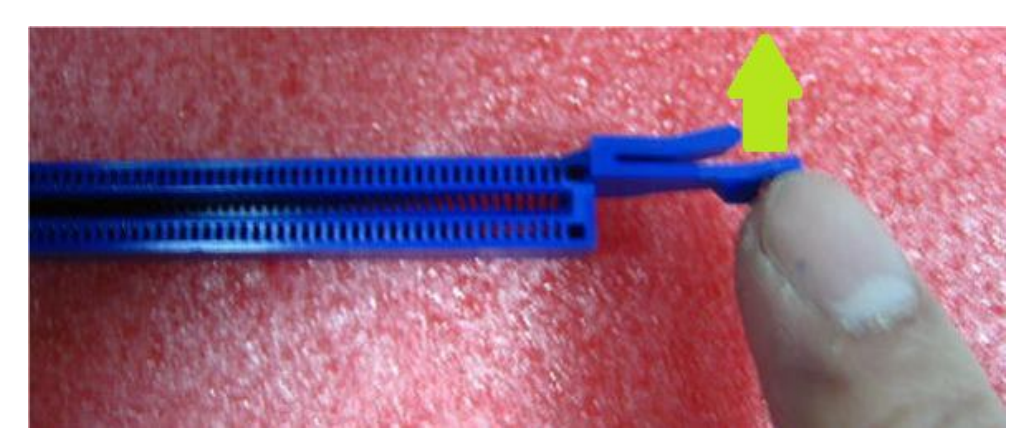

#### Typ3:

- 1. Umieść kartę PCIE pionowo w slocie.
- 2. Aby wyjąć kartę, przesuń blokadę w sposób zaprezentowany poniżej.

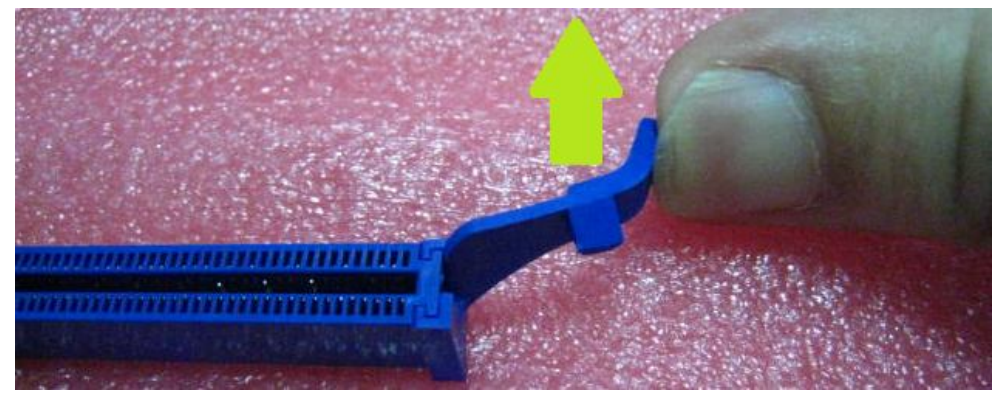

#### Typ4:

- 1. Umieść kartę PCIE pionowo w slocie.
- 2. Aby wyjąć kartę, naciśnij blokadę w sposób zaprezentowany poniżej.

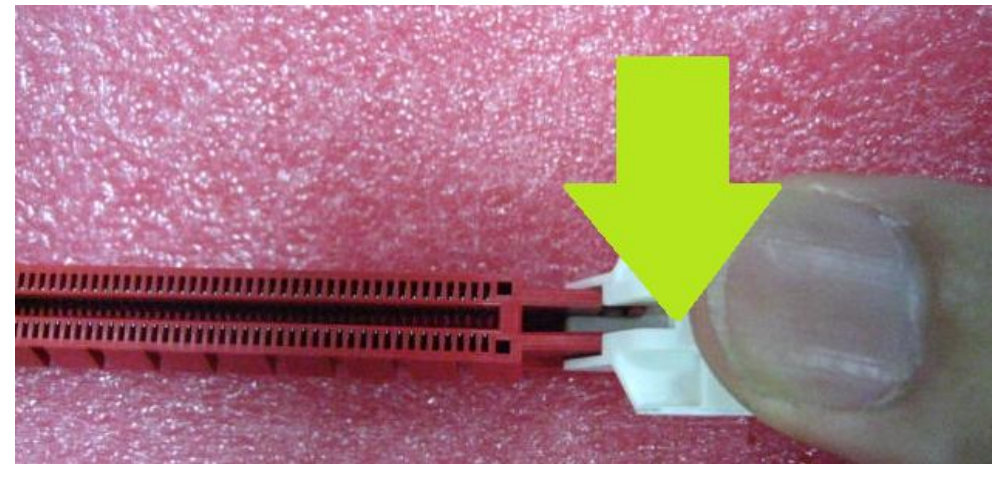

#### Typ5:

- 1. Umieść kartę PCIE pionowo w slocie.
- 2. Aby wyjąć kartę, naciśnij blokadę w sposób zaprezentowany poniżej.

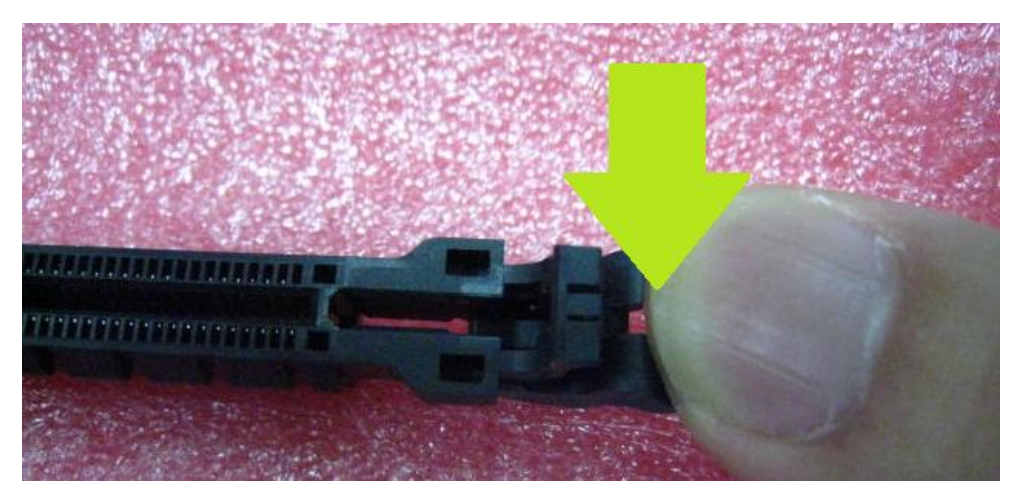

Typ6:

- 1. Umieść kartę PCIE pionowo w slocie.
- 2. Aby wyjąć kartę wystarczy ją pionowo wyciągnąć ze slotu.

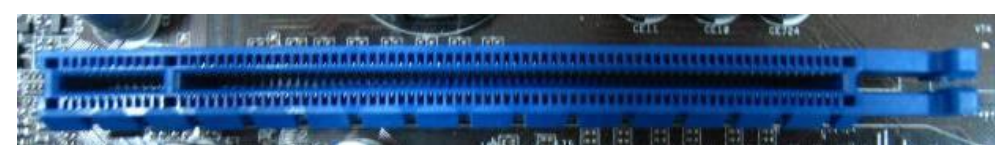

Uwaga: Jeśli nie ma blokady, nie wpłynie to na jakość zamontowania karty w slocie.